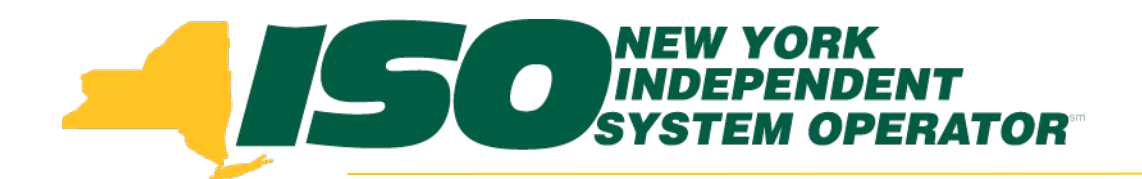

#### Part 5 - Updates to Existing DRIS Functionality Demand Response Information System (DRIS) Training for October 2014 Deployment

#### **Julie Pelletier**

*Product Business Analyst New York Independent System Operator*

*Thursday, October 16, 2014 9:30am - 11:30am*

*Wednesday, October 29, 2014 1:30pm - 3:30pm*

**Web Ex - Rensselaer, NY**

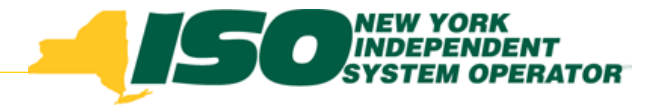

## **Training Topics**

- Part 1: Introduction to DRIS
	- *DRIS User Requirements*
	- *User Privileges*
	- *Access to DRIS*
- Part 2 : SCR Change of Status
	- *Change of Status Functionality*
	- *Types of Change of Status*
	- *Viewing Change of Status in DRIS*
	- *Reporting Change of Status*
	- *Change of Status Summary*
- Part 3: Incremental ACL Verification
	- *Import Process*
	- *Managing Exceptions*
	- *Monthly Top Hours*
	- *Incremental ACL Screen*
- ◆ Part 4: Resource and MP Level Shortfall Data
	- *Viewing Shortfall Data*
	- *Shortfall Summary Screen*
	- *Greatest Deficiency*
	- *Shortfall Type*
	- *RIP Portfolio Performance Shortfall*
	- *Summary of RIP Portfolio Performance Shortfall*
- **Part 5: Updates to DRIS Functionality**
	- *Provisional ACL Summary Screen*
	- *Current Functionality*
	- *"No Verified Data"*
	- *Provisional ACL Details Screen*
	- *Resource Responses to Event*
	- *"Failure to Report"*
	- *"Failure to Report to 2nd Test"*
	- *View Event Response Details*
- Part 6 : Deployment
	- *Additional Training Sessions*
	- *Deployment Activities*

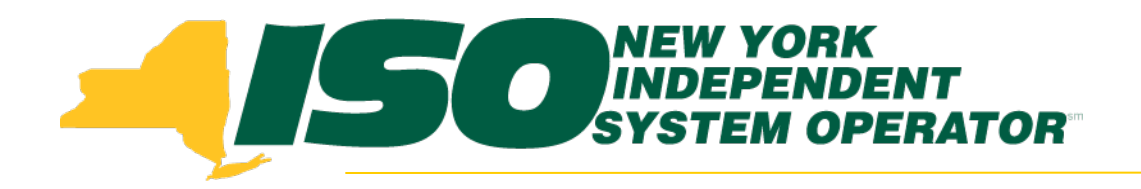

# Provisional ACL Verification Details

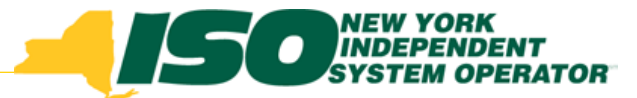

#### Provisional ACL Summary Screen

 Provides the MP with a view of the resource Verified ACL based on the imported data

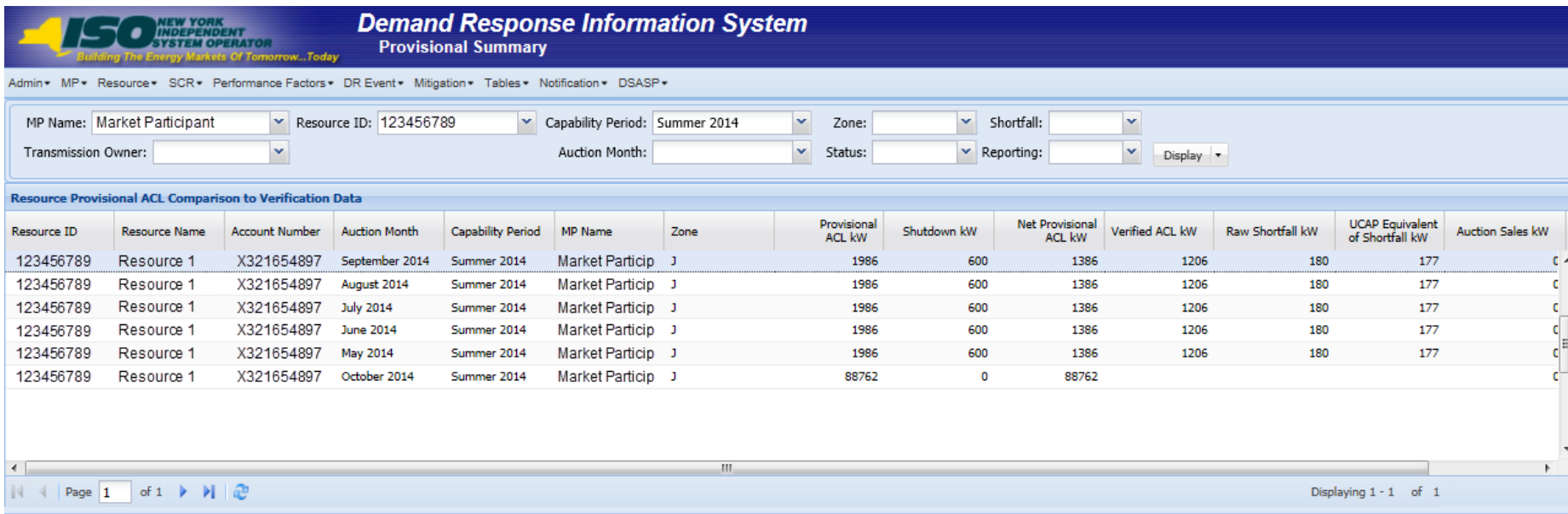

 Identifies when a Provisional ACL Shortfall exists for a specific resource, for a selected Capability Period and month

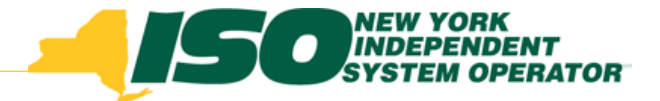

#### Current Functionality

- Allows users to view resource Provisional ACL information
- Users can narrow the search by specific resource, zone, Transmission Owner or by resources with a shortfall
- Users can view the ACL kW values used to calculate the Verified ACL of the resource

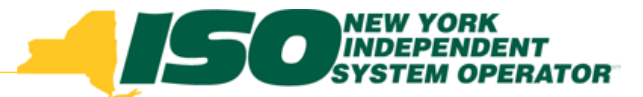

#### New – "No Reported Data Filter"

- MPs may select "No Verified Data" from the "Reporting" search filter
- User enters search criteria, must select resource or Capability Period and "No Verified Data" from the reporting filter drop down
- System retrieves resources and associated enrollment data for each month where the resource was enrolled with an Provisional ACL and no approved verified metered load data record exists
- *This also applies to Incremental ACL Data*

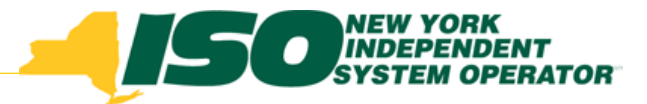

#### View "No Verified Data"

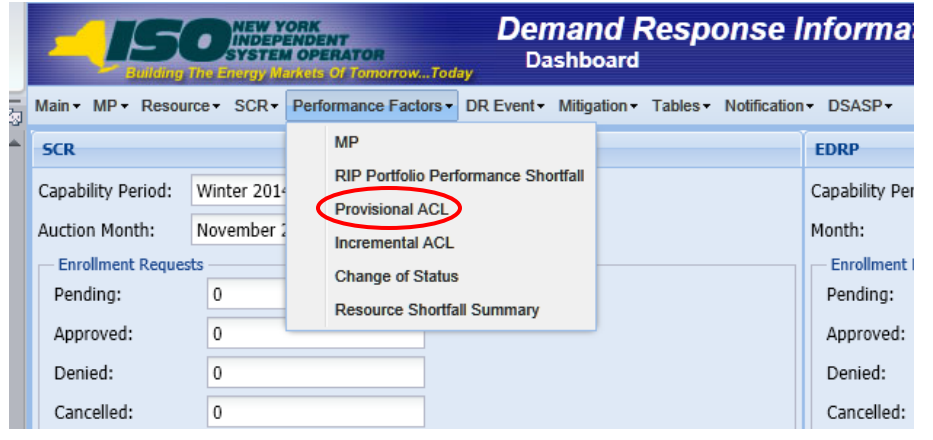

- Select "Provisional ACL" from the "Performance Factor " menu
- Optionally select the Capability Period and Event or Resource ID
- Choose the "No Verified" option from the Reporting Filter dropdown
- Click "Display"

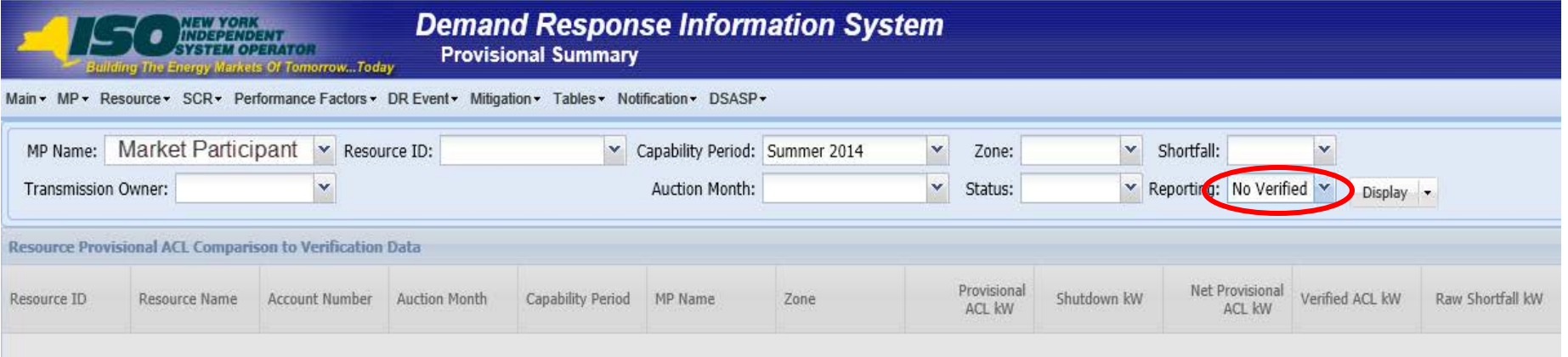

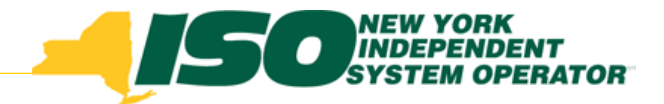

### Verification Data

- **Provisional ACL kW**  values of the resource reported with the resource enrollment data for the selected Capability Period
- **Shutdown kW**  resource Shutdown kW for the Capability Period and month selected
- **Net ACL kW**  resource Provisional ACL kW value reported with the resource enrollment data for the Capability Period selected, less the Shutdown kW for the Capability Period and month selected
- **Verified ACL kW**  DRIS calculated ACL kW for the resource from the import of the resource Provisional ACL verification file including TO/DADRP add-back kW and DSASP baseline kW values
- **Raw Shortfall kW**  the difference between the Net ACL kW and the Verified ACL kW fields of the resource for the Capability Period and month selected

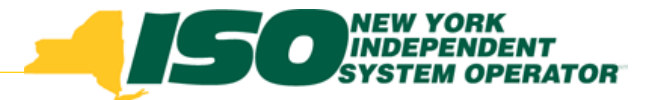

### Verification Data con't

- **UCAP Equivalent of Shortfall kW**  UCAP equivalent of the Raw Shortfall kW
- **Auction Sales kW**  the resource auction sales for the Capability Period and month selected
- **AMD** –Actual Metered Demand of the resources from all event and test hours in which the resource performed in the Capability Period selected. The lowest value is used for Response Type C and B and the highest value is used for Response Type G
- **Applicable Shortfall kW**  the value of the resource shortfall based on the Provisional ACL Shortfall calculation for selected month and Capability Period

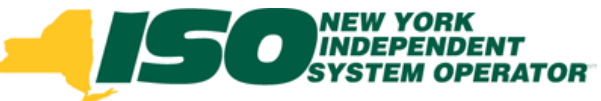

#### Provisional ACL Details

- View details of the resource Provisional ACL verification data by clicking the corresponding row in the Provisional Summary grid.
- The system expands a frame at the bottom of the screen, where additional resource ACL details are displayed

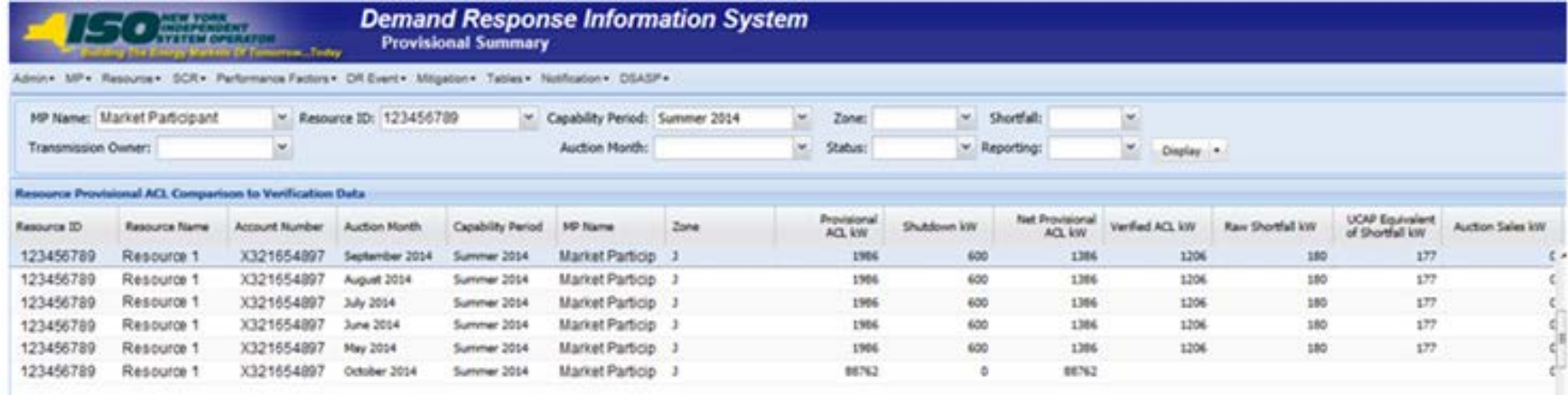

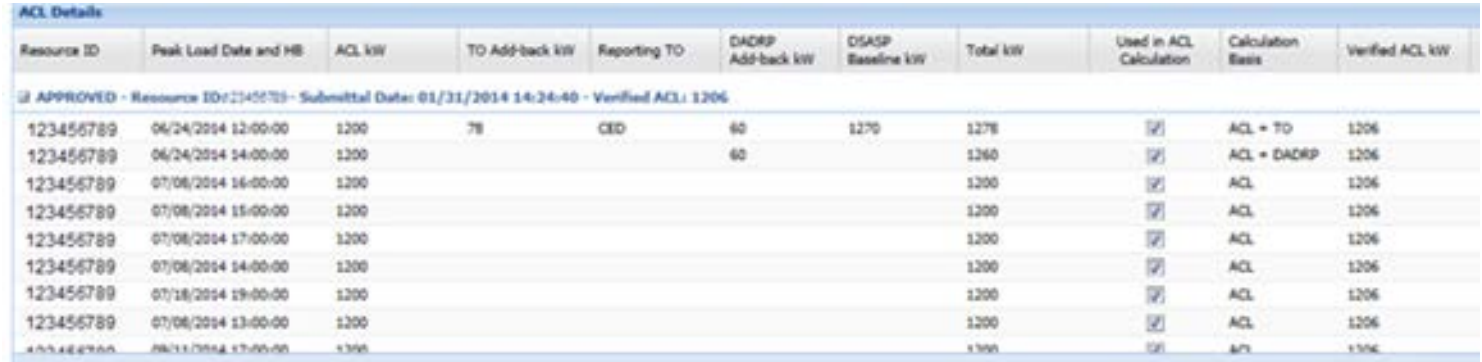

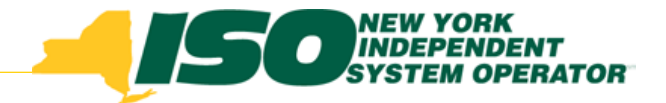

## **Summary**

- Provisional ACL verification data provides a snapshot of the resource Verified ACL based on import data. DRIS identifies when a shortfall exists for the selected Capability Period and month.
- Upon initial import of the resource's Provisional ACL verification file, DRIS will calculate the resource ACL and determine if a Provisional ACL Shortfall exists for resources in the file which pass all validations.
- Any resource which receives a Provisional ACL shortfall kW based on the Provisional ACL Shortfall Calculation performed in DRIS will be identified as having a shortfall.

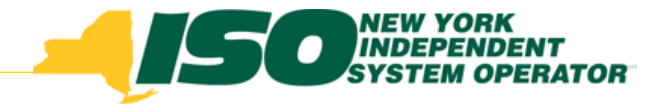

## Summary con't

- Once final shortfalls have been determined, the user will have the option of using the "Reporting" filter option "*No Verified Data,"* which will return resources enrolled with a Provisional ACL in the Capability Period selected, that did not have verification data imported during the reporting period
- DRIS provides this functionality for Incremental ACL as well

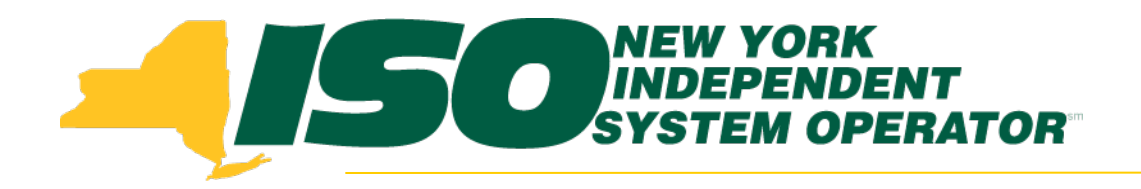

## Resource Responses to Events

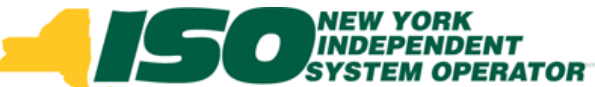

#### View Resource Responses to Events and Tests

- Once the MP has successfully imported resource responses to an event or test, the response data can be viewed in DRIS
- DRIS calculates the Energy and Capacity Reduction
- DRIS provides the ability to view performance details by a specific event or test

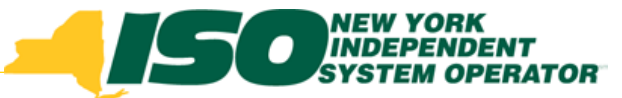

## New Feature - Failure to Report

#### **New Reporting Filter - "Failure to Report"**

- When selected, it will return all resources that were required to respond to an event or test selected with a null metered kW value
- Resources which did not have event or test responses imported in DRIS will be identified by this feature

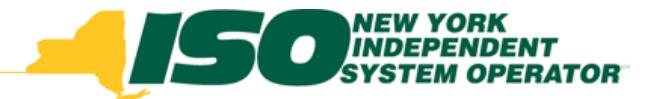

## Failure to Report for 2nd Test

- Returns all resources required to respond for the 2<sup>nd</sup> Test, which have not reported response data
- Resources which may appear in this filter include those resources enrolled with an Incremental ACL, a Change of Status or enrollment in the Capability Period after the first test of the Capability Period

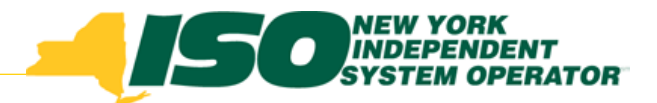

### View Event Response Details

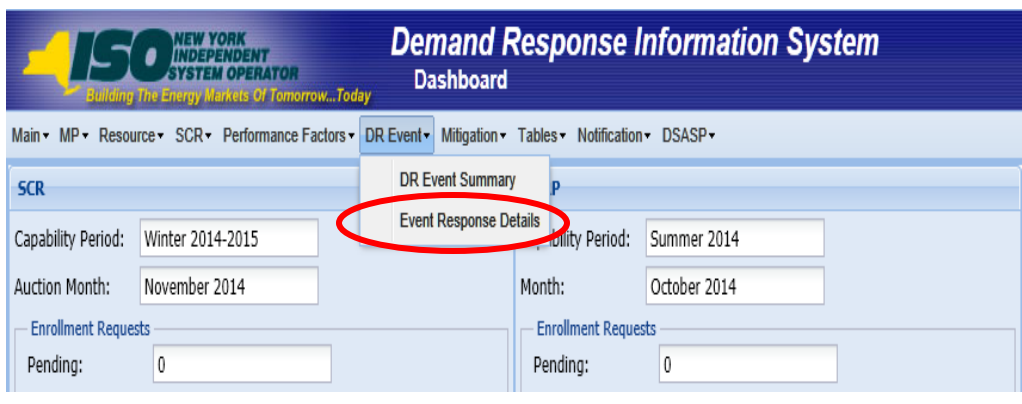

- From the "DR Event" Menu, select "Event Response Details"
- Choose Capability Period and Event or Resource ID Choose "Failure to Report for 2nd Test" or "Failure to Report"
- Click "Display"

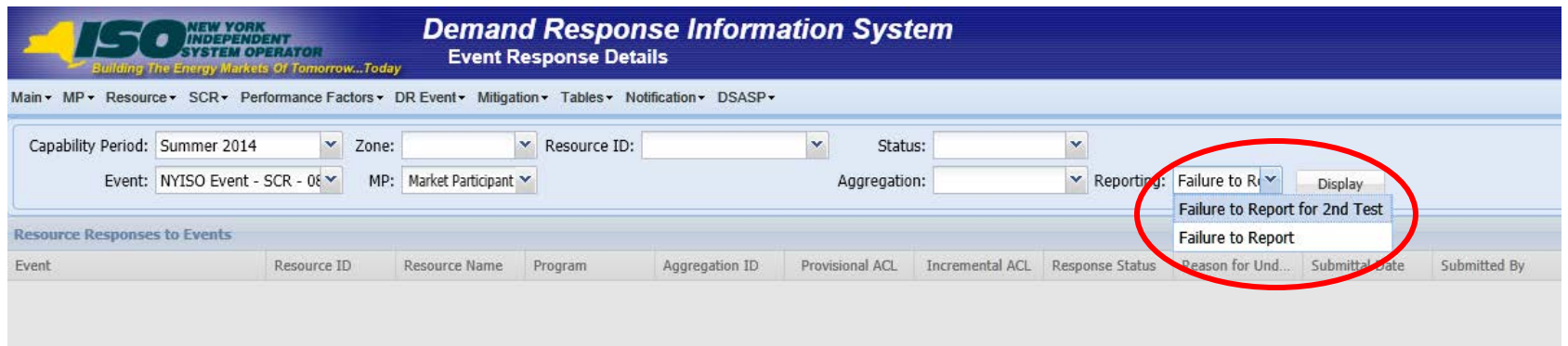

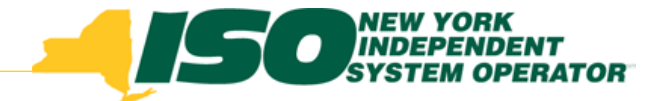

## **Summary**

- The response data can be viewed in DRIS once the MP has successfully imported resource responses to an event or test
- New feature added to the Resource Responses to Event screen
	- *Failure to Report*
	- *Failure to Report for 2nd Test*
- It will return all resources that were required to respond to an event or test selected with no metered kW value
- No resources will be returned on either search prior to the Performance Factors being run for the applicable Capability Period
- SCRs may be subject to potential sanctions for failure to report the metered load data required for verification

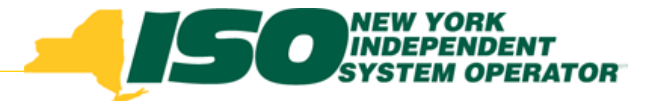

The New York Independent System Operator (NYISO) is a not-for-profit corporation responsible for operating the state's bulk electricity grid, administering New York's competitive wholesale electricity markets, conducting comprehensive long-term planning for the state's electric power system, and advancing the technological infrastructure of the electric system serving the Empire State.

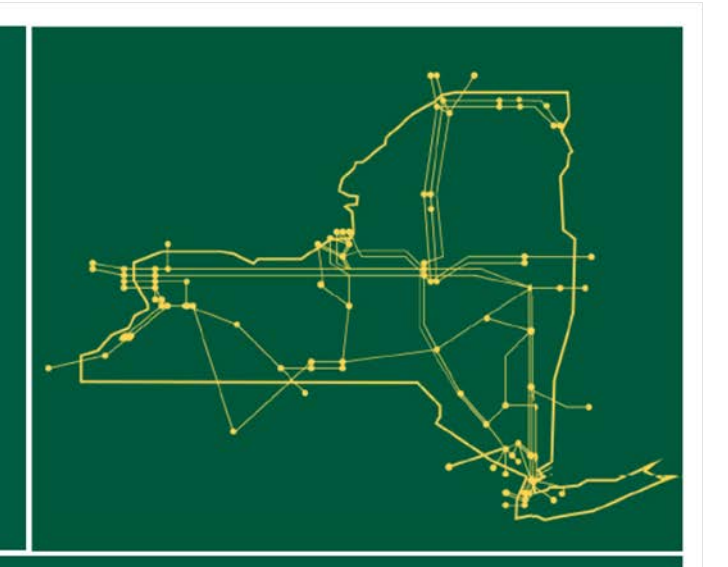

#### www.nyiso.com